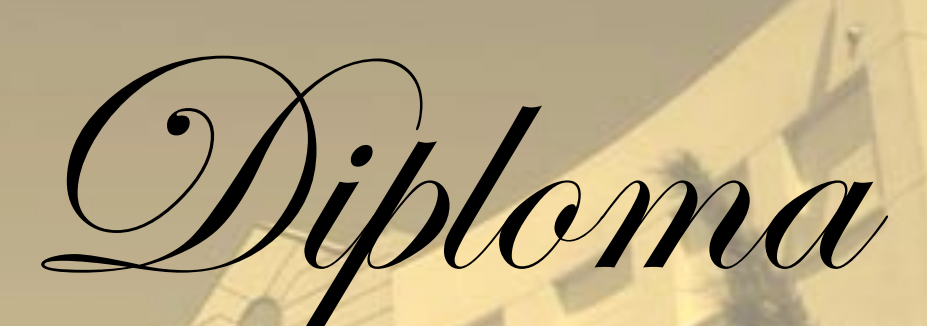

Concedido a

## **«ALUMNO/A»**

Como reconocimiento por su paso por el **Instituto Profesor Antonio Muro**

**Promoción 2º Bachillerato del 2012**

*El Director*

*25 de Junio de 2012*

JUNIA DE ANDALUCIA **IES P. ANTONIO MURO** 

OFESOR ANTONIO

## **PRÁCTICA 06 .– DIPLOMAS**

1.-Abre un archivo nuevo del Publisher, selecciona publicación tipo Diplomas, estilo "Perseverancia 6" y guárdalo como 06.- Práctica 06 - Diplomas.pub

2.- Escribe los textos correspondientes, excepto el nombre del alumno, que lo cogeremos de una base de datos posteriormente.

3.– Selecciona el rectángulo del fondo y establece como relleno, efectos de relleno, imagen, la imagen de fondo del IES. Tendrás que modificar el brillo y el contraste de la imagen para que quede apagada, como está en el modelo

- 4.– Elimina la flor y el rectángulo de detrás y, en su lugar, coloca la imagen correspondiente. Tendrás que recortarla y ajustarla como está en el modelo.
- 5.– Inserta el logo del IES, el logo de la Junta y la firma en su lugar correspondiente y con su ajuste adecuado.
- 6.– Graba los cambios. Ahora a partir de la plantilla del diploma vamos a general TODOS los diplomas de los alumnos/as de 2º BACH cogidos de una base de datos de manera que ser generarán 64 diplomas automáticamente cada uno con un nombre diferente. Para ello:
	- 1.– Me coloco en el cuadro donde pone " Nombre de la persona premiada" y borro dicho texto pero dejo el cursor parpadeando.
	- 2.- Voy al menú Herramientas "Envíos por correo y catálogos" y luego "Combinación de correspondencia"
	- 3.- En la parte izquierda de la pantalla se abre un asistente donde tendremos que seguir 3 pasos. En el primer paso marco "Utilizar una lista existente" y paso al paso 2
	- 4.- Me pide que le indique el archivo y tengo que ir a la carpeta donde están las prácticas, luego a imágenes y luego a práctica06 y allí hay un archivo de Base de Datos llamado "BD alumnos 2º BACH.accdb".
	- 5.– Me sale la lista de los 64 alumnos. Abajo a la derecha hay un enlace de "Ordenar", Lo ordeno primero por Unidad y luego por Alumno/a
	- 6.– De nuevo me aseguro que el cursor está parpadeando en el cuadro de texto donde debe aparecer el nombre y entonces en la lista de 2 campos que me aparece a la izquierda marco "Alumno/a" y aparecerá eso mismo en el cuadro de texto. Selecciono la palabra "Alumno/a" y la pongo en negrita y en el menú Formato - Fuente marco el efecto "Relieve".
	- 7.– Ahora continúo al siguiente paso, paso 3 de 3, y selecciono "Combinar en nueva publicación" y veremos que se crea un nuevo archivo de Publisher donde aparecerán 64 diplomas, cada uno con un nombre diferente. Grabamos dicho archivo como Práctica 06.– Diplomas combinados. Hemos acabado